# **「〇MOWO 簡単!使い方ガイド**

remowa を使用するには、事前に「RemowaAgent.exe」をインストールして利用登録を行なう必要があります。 ※ご登録時の「ユーザー名または E メールアドレス」と「パスワード」が必要になります。

#### **ご利用機器の登録方法(※初回利用時のみ)**

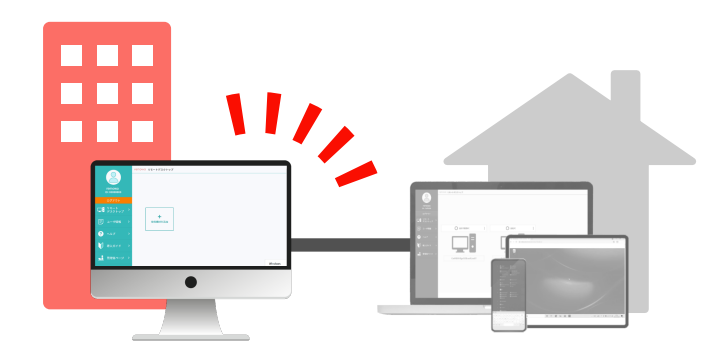

このステップは「remowa へ登録したいパソコン」 (職場で使用しているパソコンなど)で行います

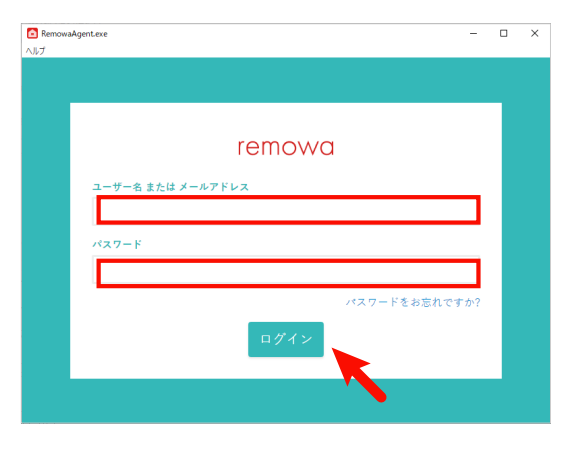

ウェブブラウザから https://service.remowa.cloud/ にアクセスします。

左の画面が表示されたら、ご登録済みの「ユーザー名または E メール アドレス」と「パスワード」を入力し、「ログイン」ボタンをクリック してください。

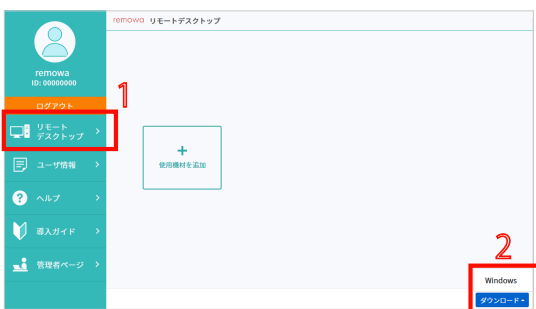

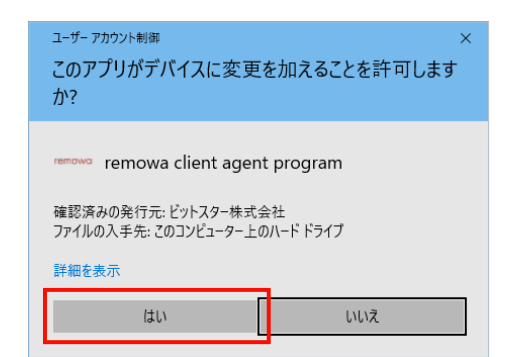

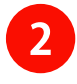

左側のメニューにある「リモートデスクトップ」をクリックします。

次に、右下の「ダウンロード」ボタンをクリックし「Windows」を 選択すると、「RemowaAgent.exe」ファイルのダウンロードが開始 されます。

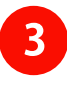

ダウンロードされた「RemowaAgent.exe」ファイルをダブルクリック して展開します。

その際、左のようなダイアログが表示されますので、「はい」をクリッ クしてインストールを開始します。

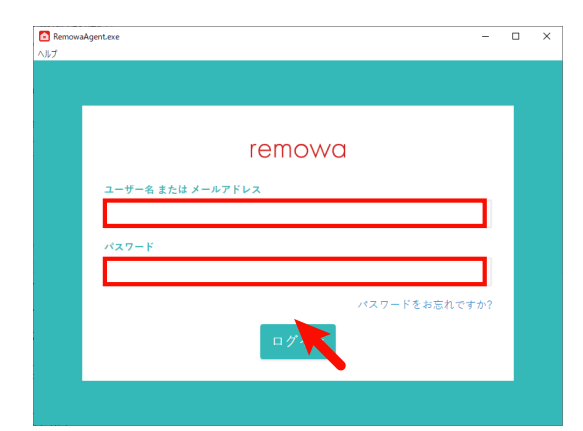

#### $\overline{4}$

「RemowaAgent.exe」のインストールが完了すると、左の画面が表示 されます。①で入力した「ユーザー名または E メールアドレス」と 「パスワード」を再度入力し、ログインボタンをクリックします。

確認ダイアログが表示されますので、「はい」をクリックします。

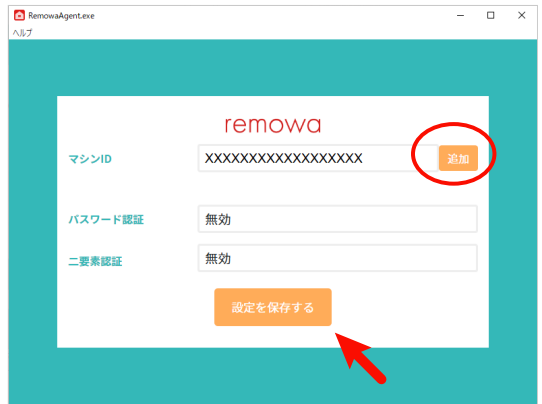

### $\overline{5}$

ログインが成功すると設定画面が表示されます。 「マシン ID」の右横にある「追加」ボタンを クリックしてご利用する パソコンの登録に進みます。

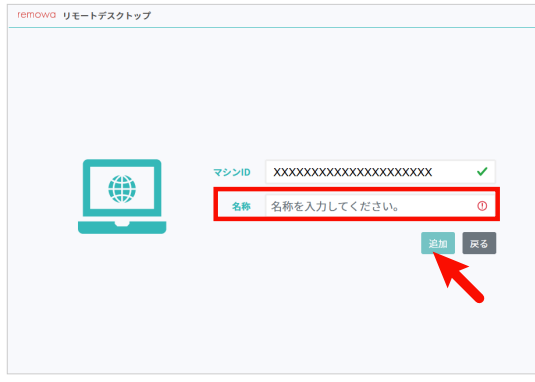

## $6 \overline{6}$

ウェブブラウザが開き、パソコンの名称を入力するページが表示され ます。分かりやすい名称(※)を入力して、追加ボタンをクリックし てください。

※利用される方のお名前や使用用途などを推奨しています

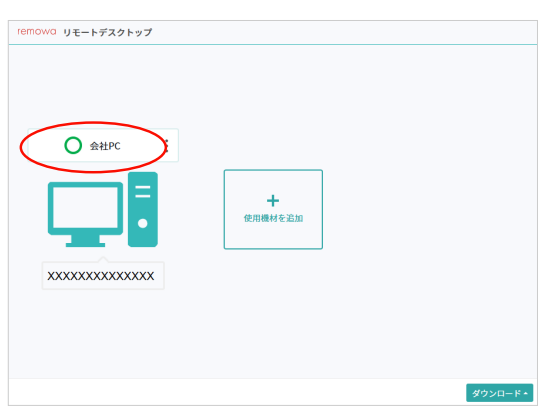

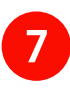

 で入力したパソコンの名称と緑色の〇が画面に表示されましたら、 ご利用登録は完了となります。

#### **ご利用開始の方法**

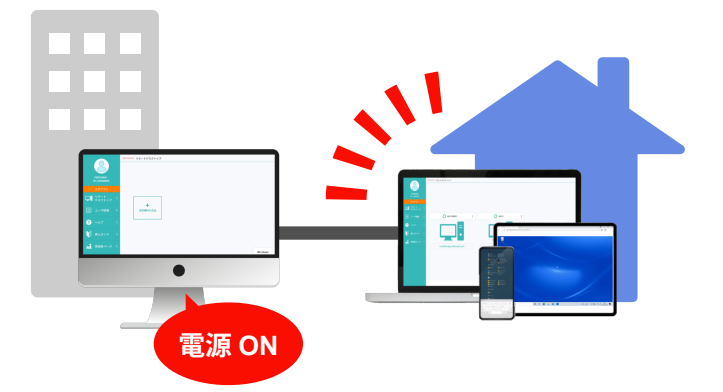

このステップは「遠隔地の端末」(自宅や外出先など で使用する端末)で行います

※remowa 使用中は「remowa へ登録したパソコン」 も起動する必要があります

# RemowaAgentexe remowa 一名 または メールアドレス

**1**

remowaに接続する端末のウェブブラウザから https://service.remowa.cloud/ にアクセスします。

左の画面が表示されたら、ご登録済みの「ユーザー名または E メー ルアドレス」と「パスワード」を入力し、「ログイン」ボタンを クリックしてください。

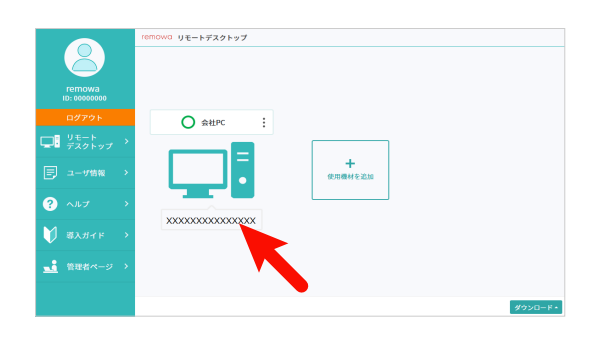

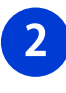

さい。

4

 $\overline{3}$ 

遠隔操作するパソコンをクリックします。

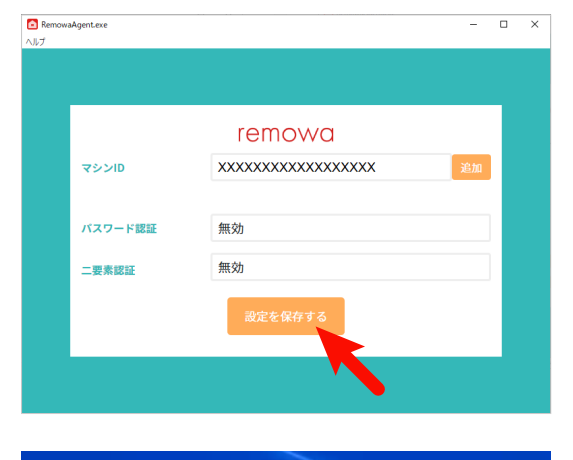

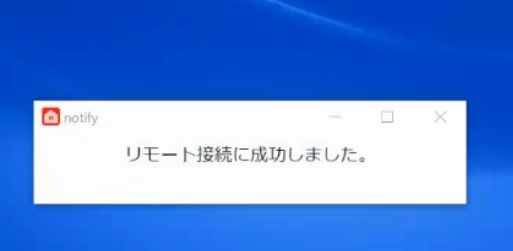

「リモート接続に成功しました。」というダイアログが表示されまし たら、ログイン完了です。

接続確認ページが開きますので、「接続する」をクリックしてくだ

#### **ご利用終了の方法**

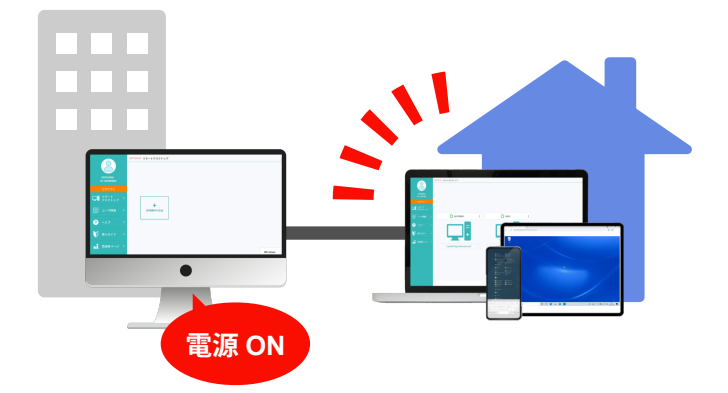

このステップは「遠隔地の端末」(自宅や外出先など で使用する端末)で行います

※remowa 使用中は「remowa へ登録したパソコン」 も起動する必要があります

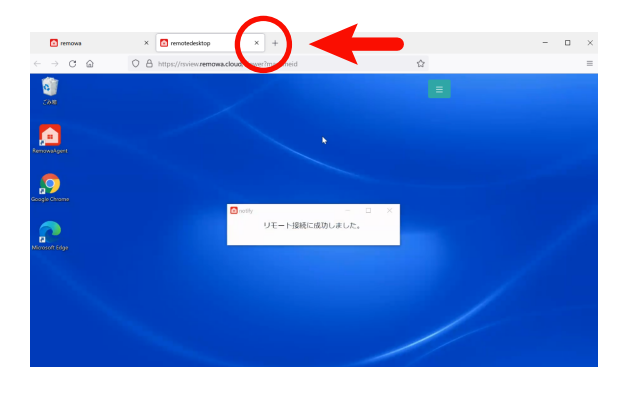

作業が終了したら、ウェブブラウザのタブを閉じてください。 タブを閉じることでご利用を終了できます。

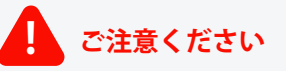

遠隔地から remowa をご利用中は、RemowaAgent をインストールしたパソコンを シャットダウンしないでください。シャットダウンされたパソコンには再接続するこ とはできません。

ITで、こまったを、よかったに。

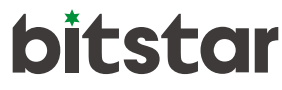